#### KEPRO PRIOR AUTHORIZATION

Presented by Wendy Sprigler RN, Provider and Member Liaison Coordinator

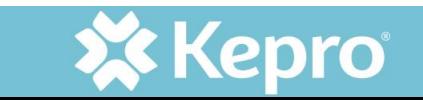

## **TOPICS**

- About Kepro
- •How to contact Kepro
- Requesting prior authorization (PA)
- The PA process
- •Monitoring the PA status
- •How to update a PA
- •Helpful links
- •Questions

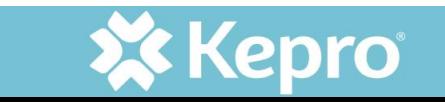

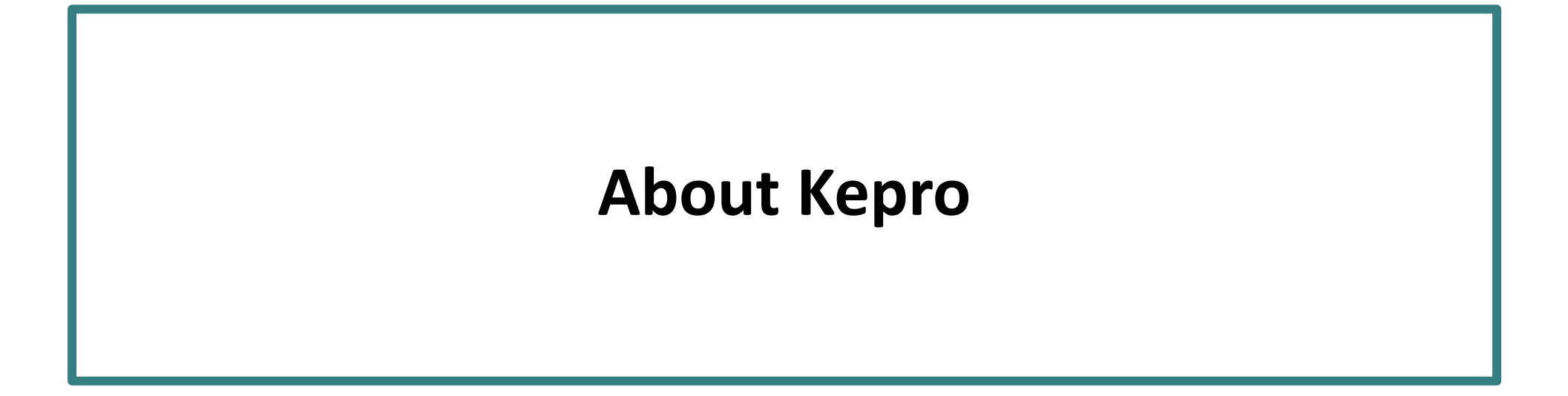

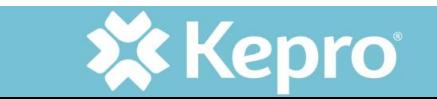

## KEPRO'S BEGINNINGS

- Founded in 1985 by physicians from the Commonwealth of Pennsylvania Medical Society
- Founded at the request of the Centers for Medicare & Medicaid Services (CMS) to serve as the state's Quality Improvement Organization (QIO)
- Enhancing clinical outcomes for government healthcare programs remains at the core of the organization
- Currently services 38 Medicaid programs, touching 77 million lives

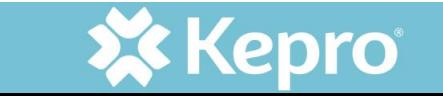

KEPRO VALUES

Kepro strives to uphold these values in every aspect of business:

- •Dedicated
- Passionate
- Trustworthy
- Collaborative
- •Innovative

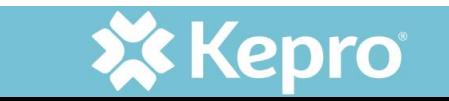

#### WHAT KEPRO DOES

- PA contractor for traditional Medicaid/Fee-For-Service (FFS) non-pharmacy
- •Utilization management (UM) team:
	- Reviews prior authorization requests: individual & case-by-case basis
	- Makes decisions to authorize, modify, or deny requests: based on medical necessity, appropriateness, & other criteria

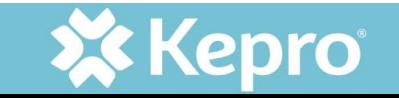

#### **HOW TO CONTACT KEPRO**

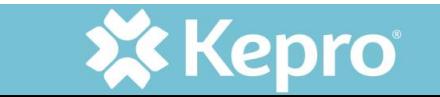

#### HOW TO CONTACT THE KEPRO TEAM

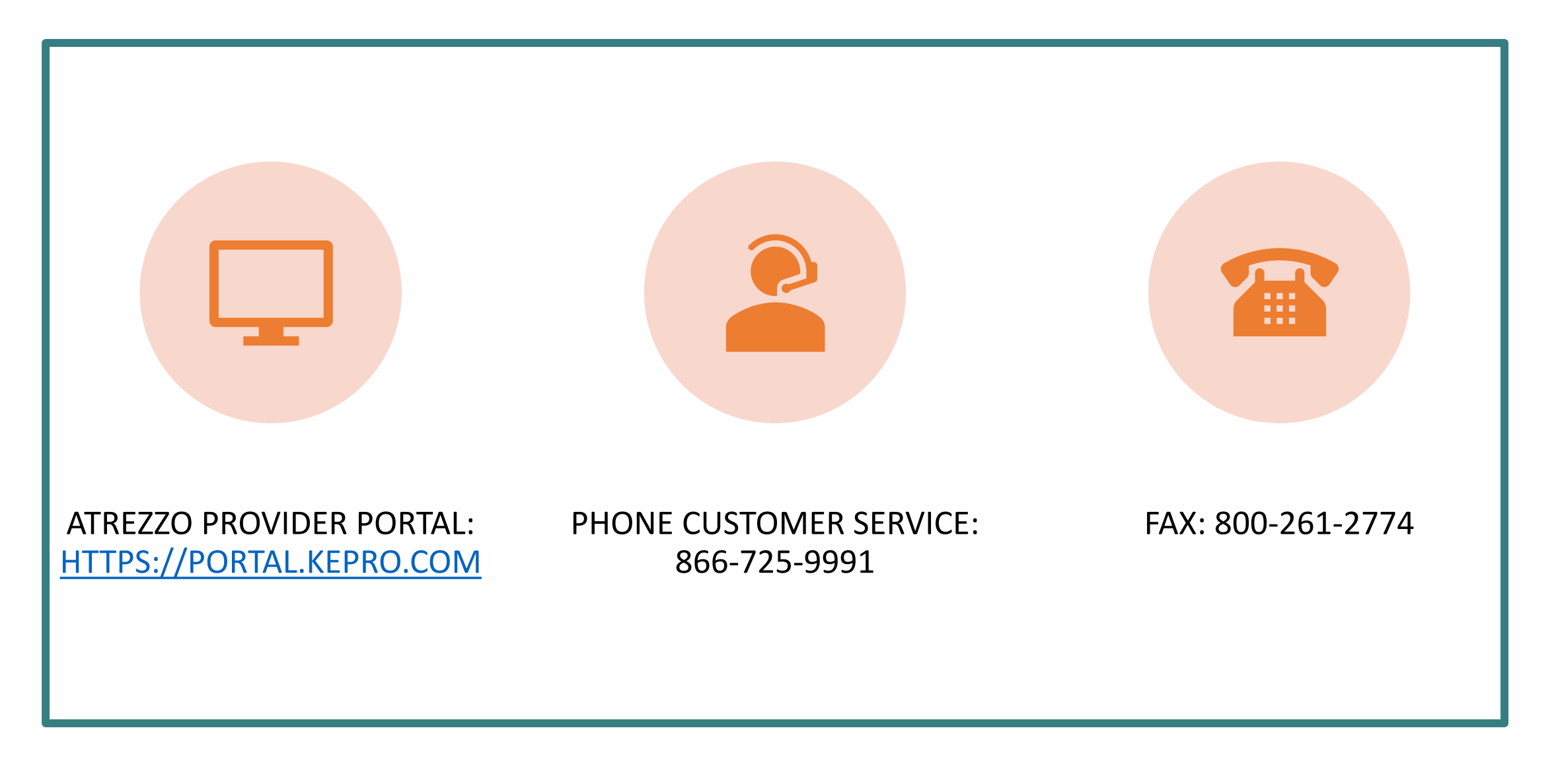

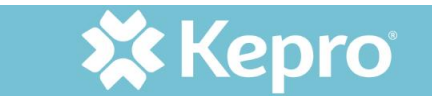

#### EMAIL ASSISTANCE

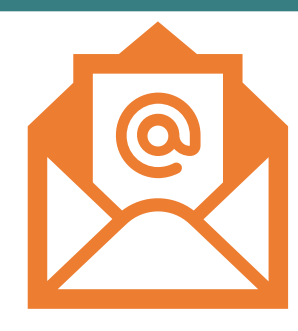

#### **INpriorauthissues@Kepro.com**

#### **System access, registration, and submissions issues including:**

Send detailed information about your issue:

- Member ID (MID)
- Provider's National Provider Identifier (NPI)
- Case number
- Screen shots of error messages
- Additional information to assist in determining the problem

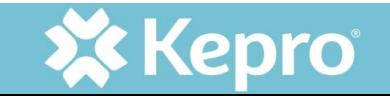

- Authorizations are not processed from this e-mail
- Email is not monitored for authorization requests
- •Do not send protected health information (PHI) for case creation or correction to this e-mail address

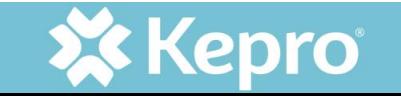

#### REQUESTING PRIOR AUTHORIZATION (PA)

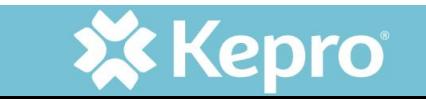

## REQUESTING PA: ATREZZO PORTAL

#### Preferred method of submission

- Streamlines processes and allows for more benefits
- Allows direct communication with clinicians, case status changes, and letter availability
- Indiana Health Coverage Programs (IHCP) universal PA form not required when utilizing portal

#### Faxing

• IHCP Universal PA Form is still required. Please ensure that all required information is included in the document as a case cannot be entered when there is not enough information [\(in.gov/medicaid/providers/files/pa-form.pdf](https://www.in.gov/medicaid/providers/files/pa-form.pdf))

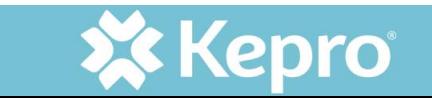

#### REQUESTING PA: FAXING

- Fax: 800-261-2774
- •IHCP universal PA form is still required
- Ensure all required information is included in document
- Cases cannot be entered without sufficient information

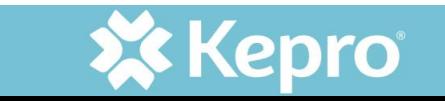

### WHY PROVIDERS MUST REQUEST A PA

#### To determine:

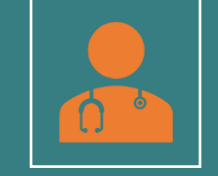

Medical necessity for services or continued when normal limits are exhausted To make sure service are covered under the member's plan

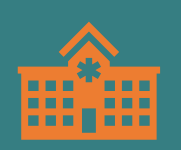

Ensures Indiana Medicaid funding is utilized for appropriate services: Medically necessary, appropriate, cost effective

**Note: PA is not a guarantee of payment**

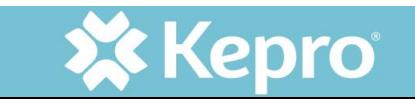

## COVERAGE VERIFICATION & PA REQUIREMENT

• Refer to provider fee schedules - accessible from the Family and Social Services Administration (FSSA) Provider web page

**[https://www.in.gov/medicaid/providers/business](https://www.in.gov/medicaid/providers/business-transactions/billing-and-remittance/ihcp-fee-schedules/)[transactions/billing-and-remittance/ihcp-fee-schedules/](https://www.in.gov/medicaid/providers/business-transactions/billing-and-remittance/ihcp-fee-schedules/)**

- Modules in the providers references section **[https://www.in.gov/medicaid/providers/provider](https://www.in.gov/medicaid/providers/provider-references/bulletins-banner-pages-and-reference-modules/ihcp-provider-reference-modules/)[references/bulletins-banner-pages-and-reference](https://www.in.gov/medicaid/providers/provider-references/bulletins-banner-pages-and-reference-modules/ihcp-provider-reference-modules/)[modules/ihcp-provider-reference-modules/](https://www.in.gov/medicaid/providers/provider-references/bulletins-banner-pages-and-reference-modules/ihcp-provider-reference-modules/)**
- If PA is required, this should be requested PRIOR to services being rendered

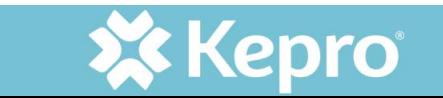

## THE PA PROCESS

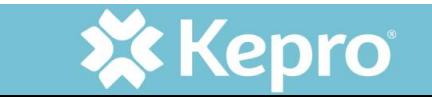

#### ATTREZZO PROVIDER ACCESS

- Portal Access: https://portal.kepro.com
- The orange Atrezzo PA Portal Login button provides direct access to the log in screen
- Perform 2-step multifactor authentication (MFA) via phone or email

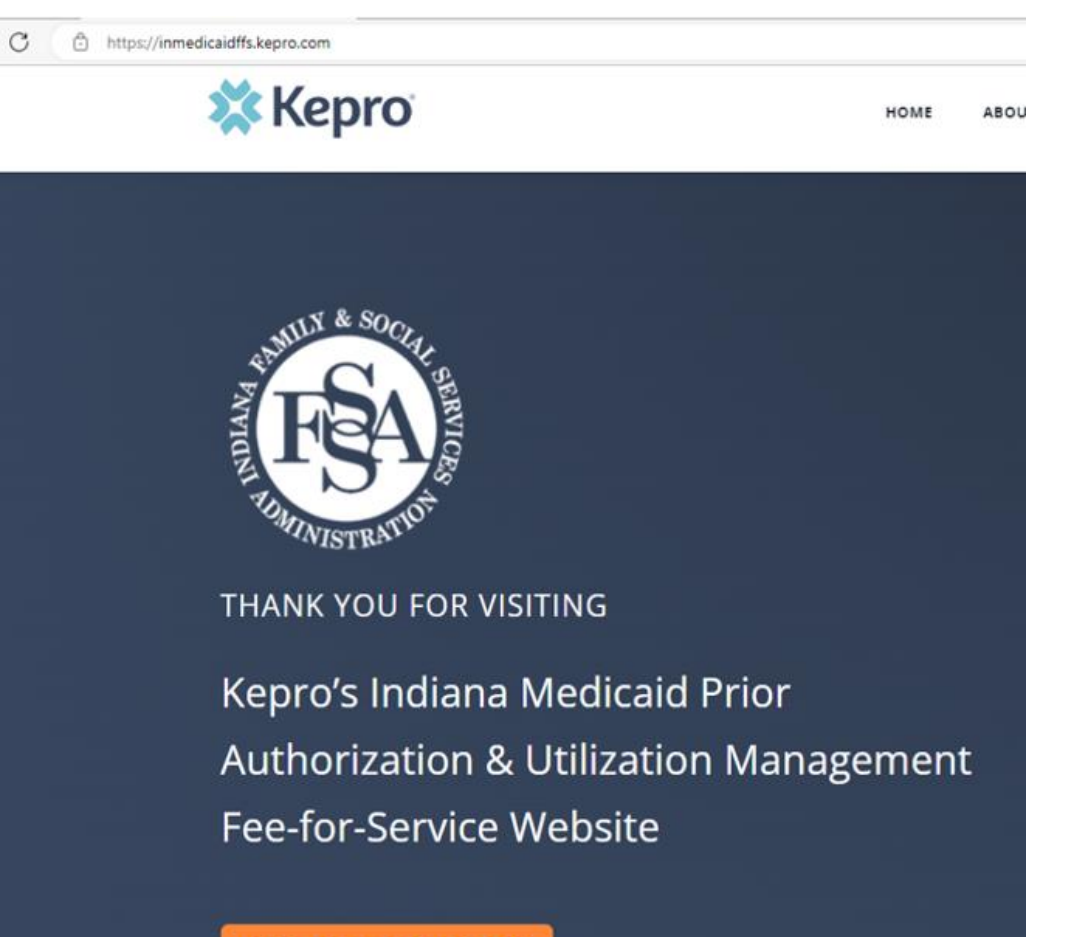

**ATREZZO PA PORTAL LOGIN** 

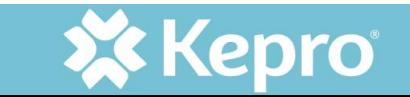

#### WHERE TO START PA PROCESS AFTER LOGGING IN

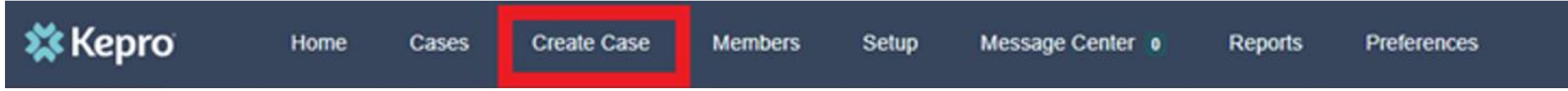

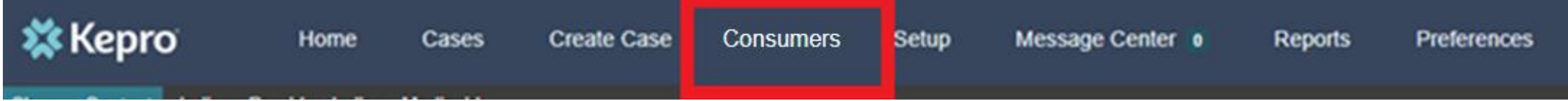

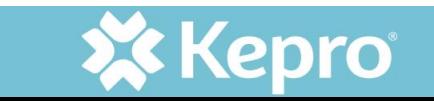

## USING CREATE CASE FROM THE HOME SCREEN

#### After selecting Create Case:

- Choose UM for Case Type
- Choose Inpatient or Outpatient for Request Type
- Only those sections noted with a red asterisk are required sections

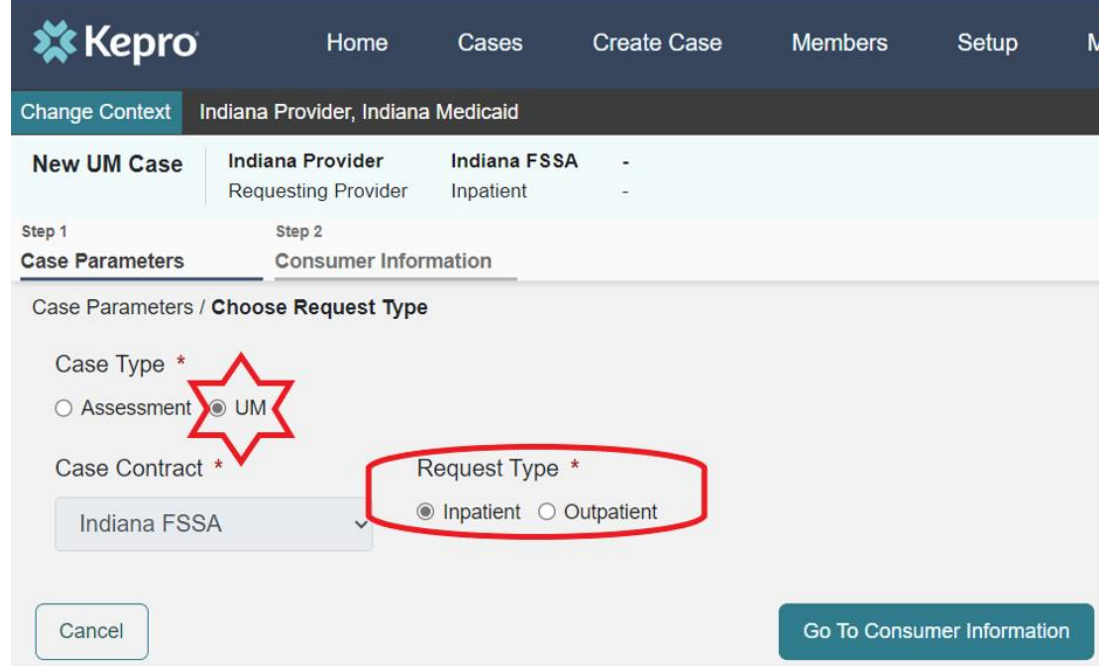

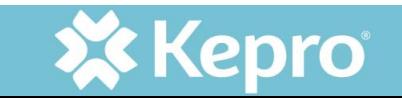

#### CHOOSING A MEMBER FROM THE CREATE CASE OPTION

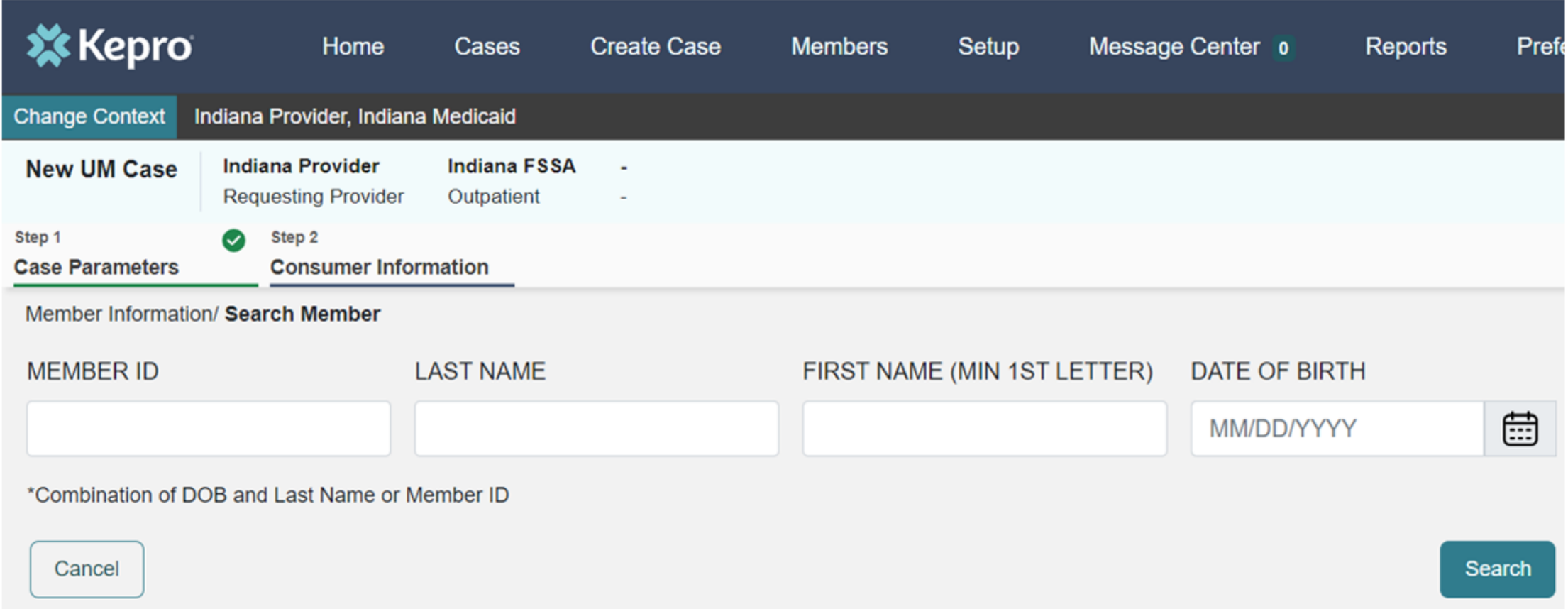

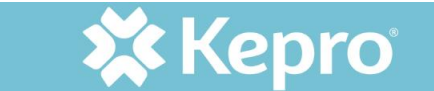

#### CHECK FOR EXISTING CASES

- Review the existing cases associated with the provider NPI here
- Verify that this request will not duplicate another case
- If not duplicated, select Create Case

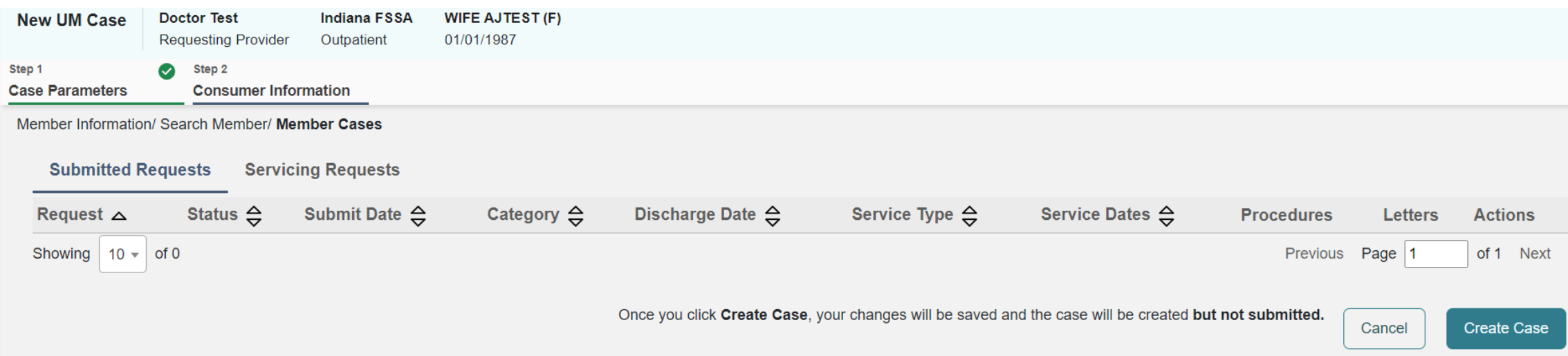

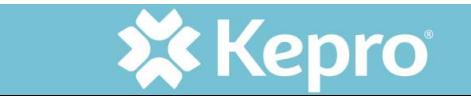

#### CASE CREATED FROM MEMBER PROFILE

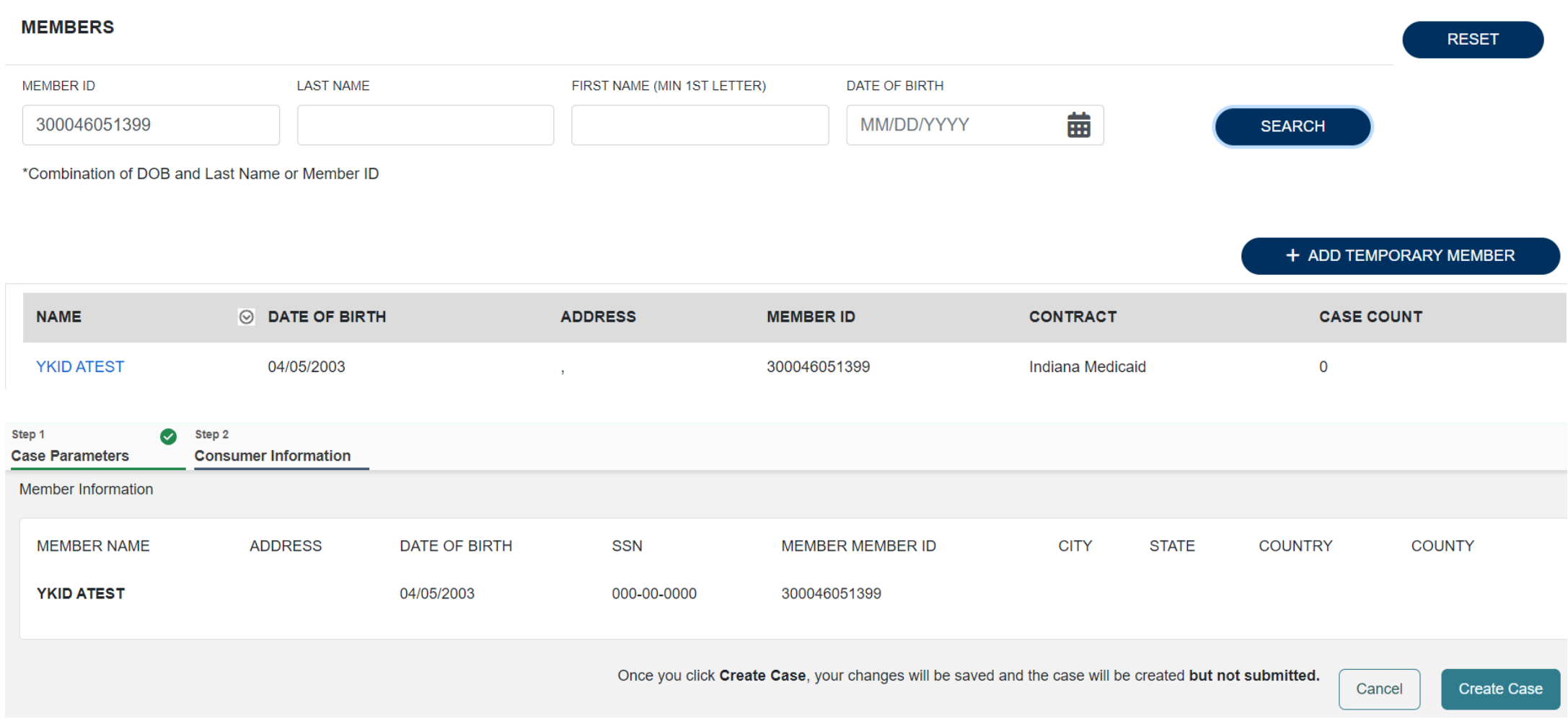

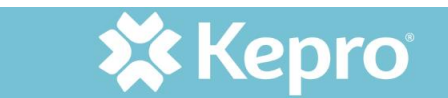

## REVIEWING AND UPDATING PROVIDERS

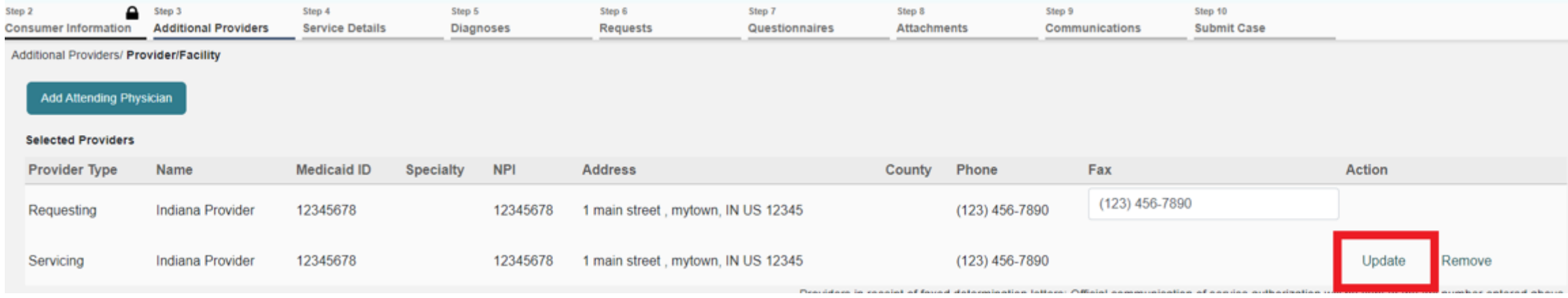

#### Atrezzo

Provider is Not Currently Eligible To Provide Service During the Requested Time Frame [E]

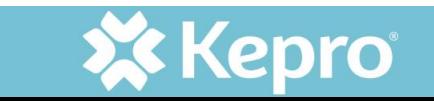

## SERVICE DETAILS

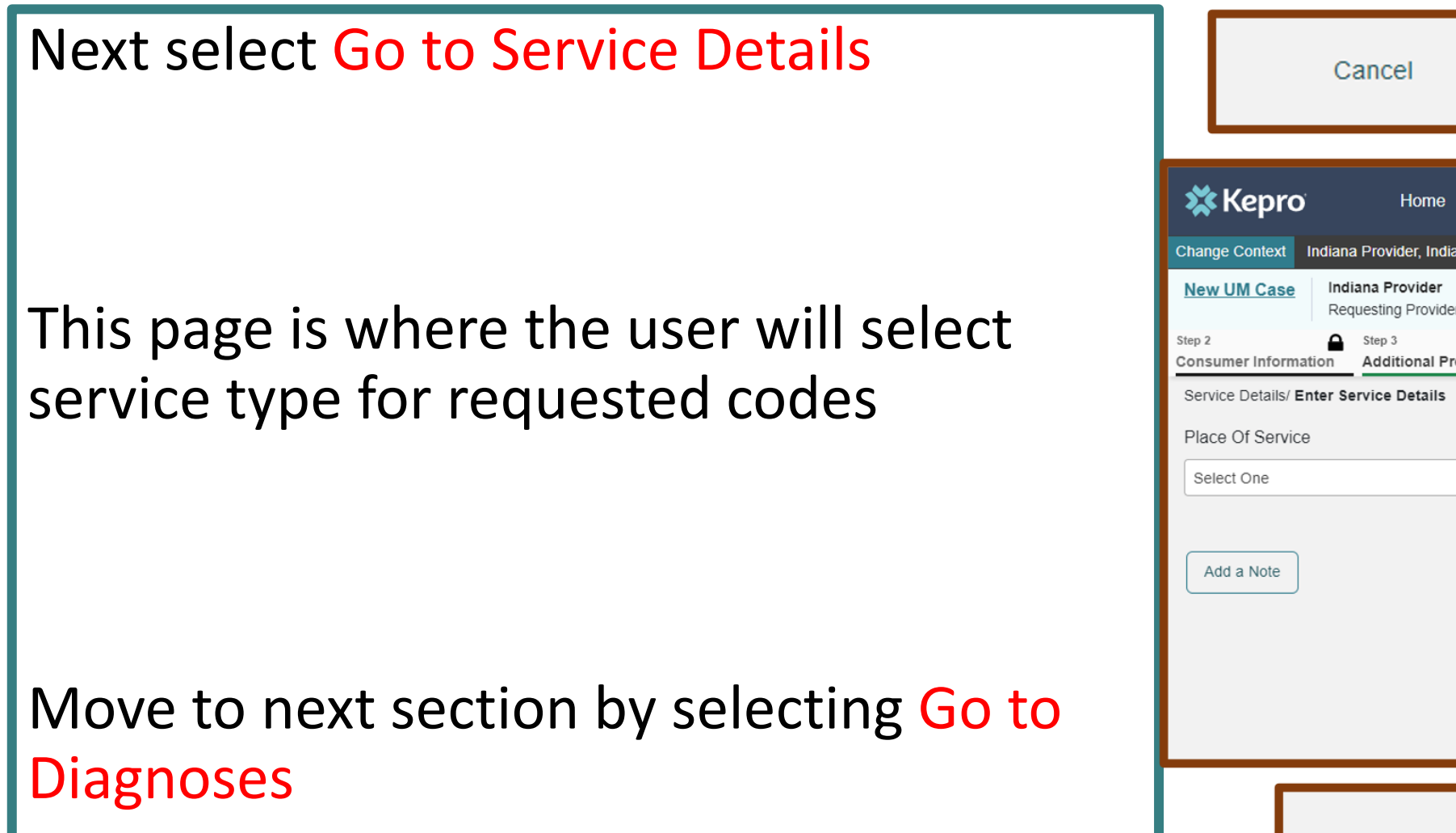

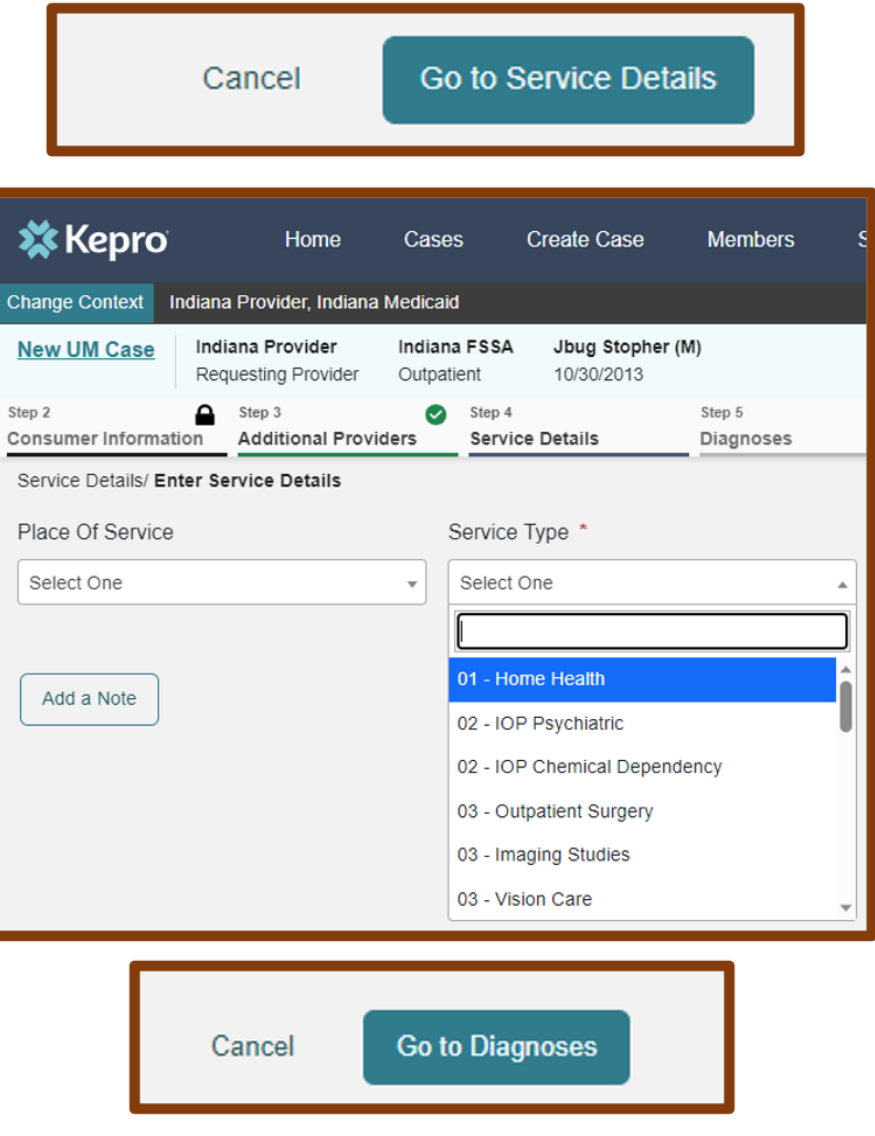

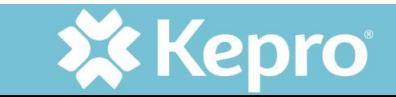

#### SEARCHING FOR DIAGNOSES

#### **Enter at least 3 characters; this may take a moment to filter**

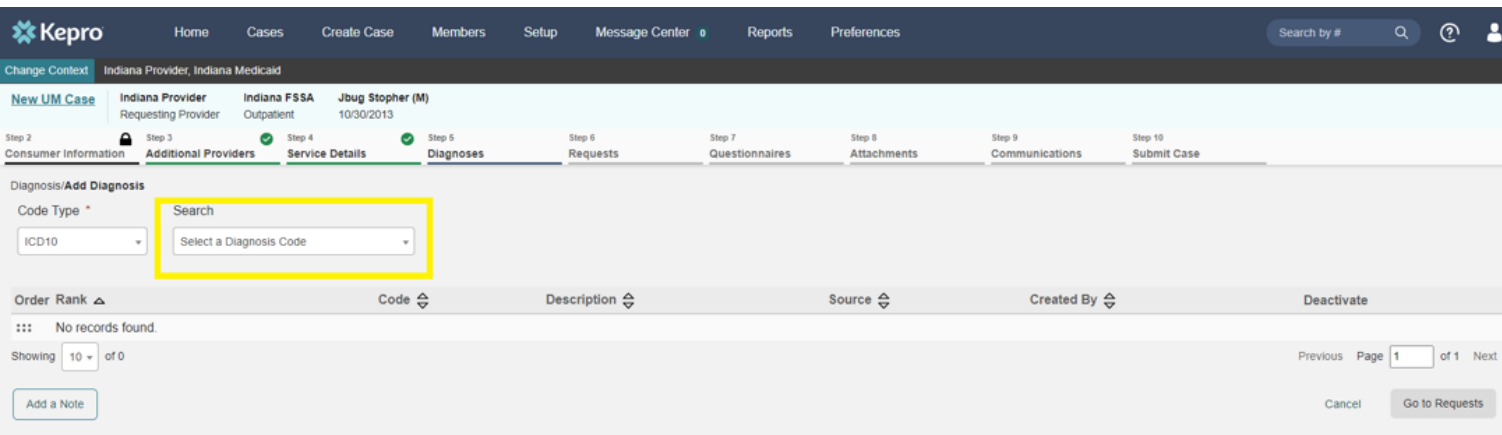

**Add as many diagnoses as needed using search window; add one at a time**

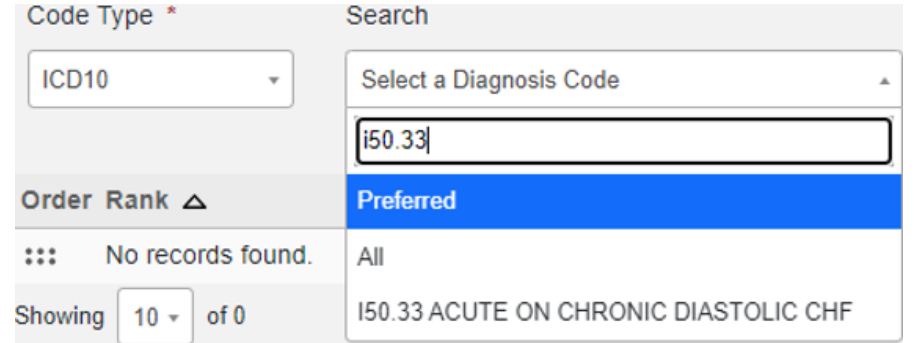

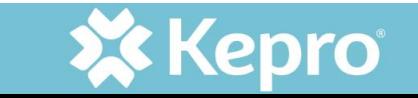

#### SELECTING THE TYPE OF REQUEST

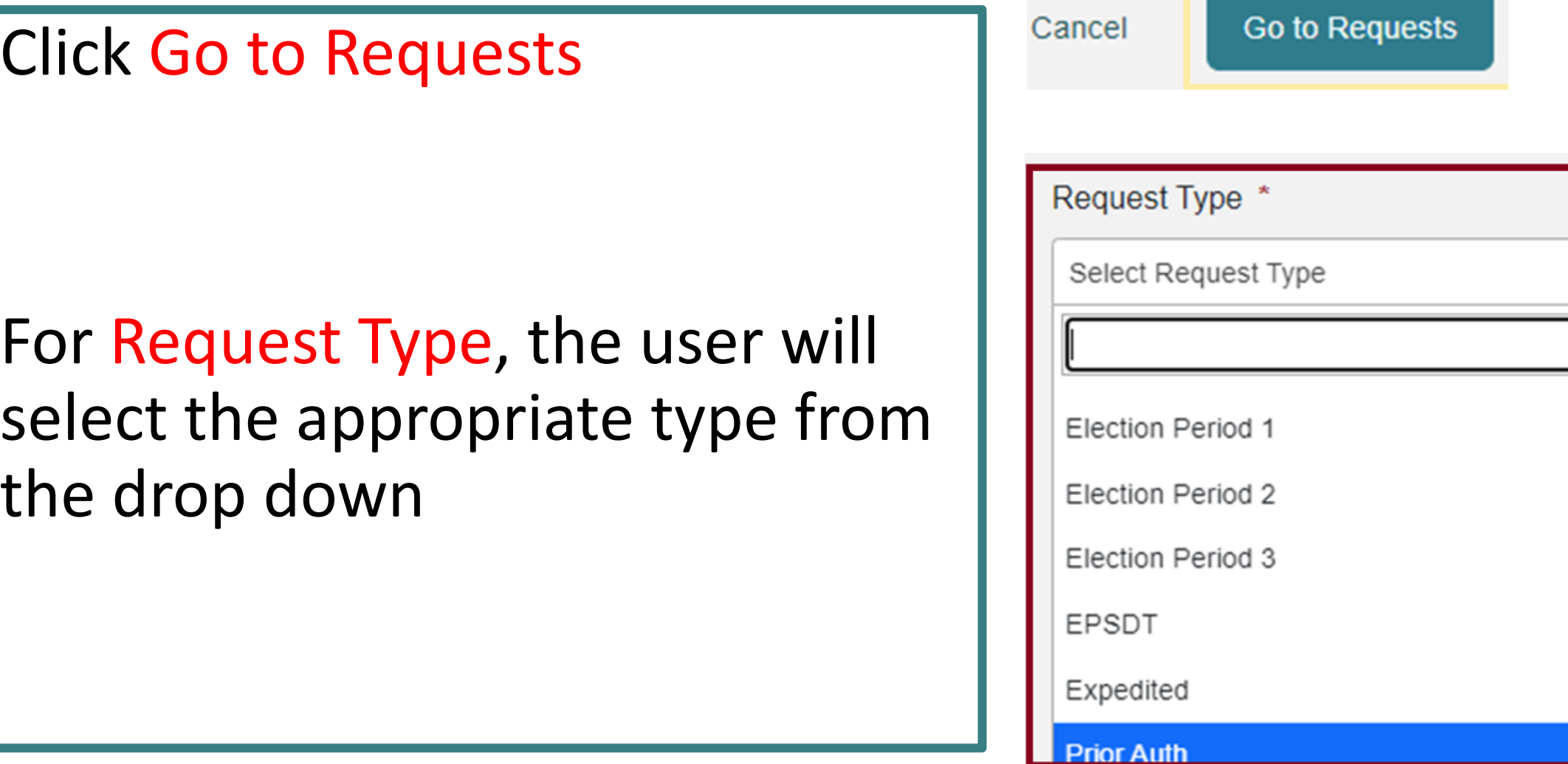

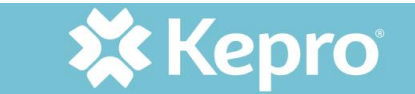

#### ENTERING PROCEDURE CODES

- Click Go to Procedures
- Enter service codes being requested in the Search box
- There should be one line for each service code being requested

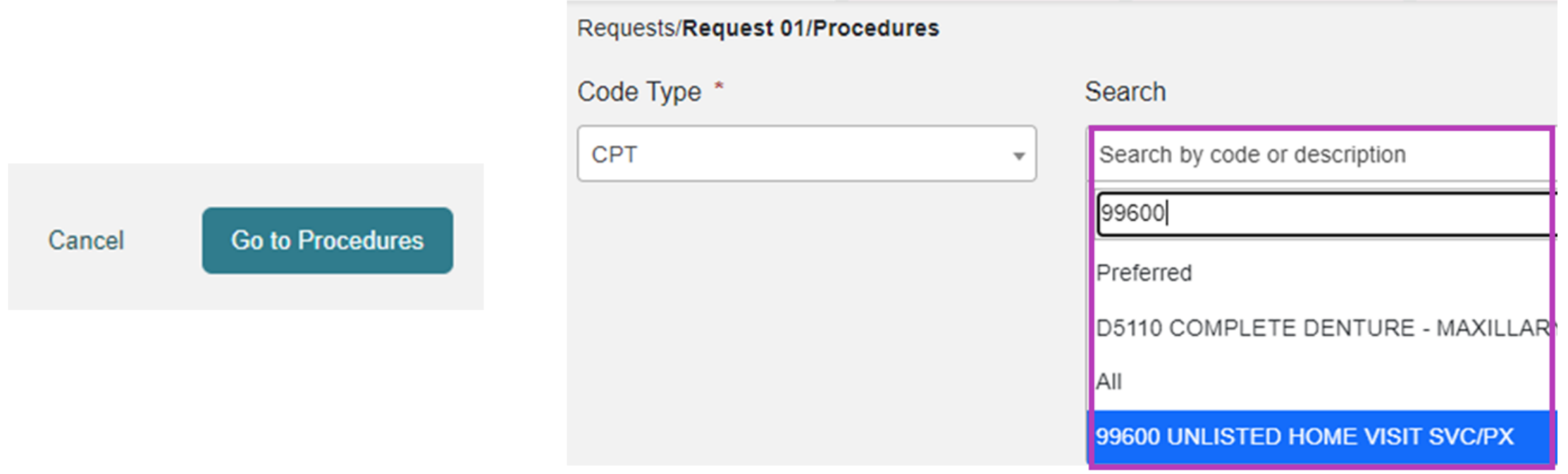

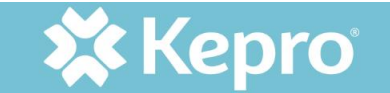

## ENTERING REQUIRED INFORMATION

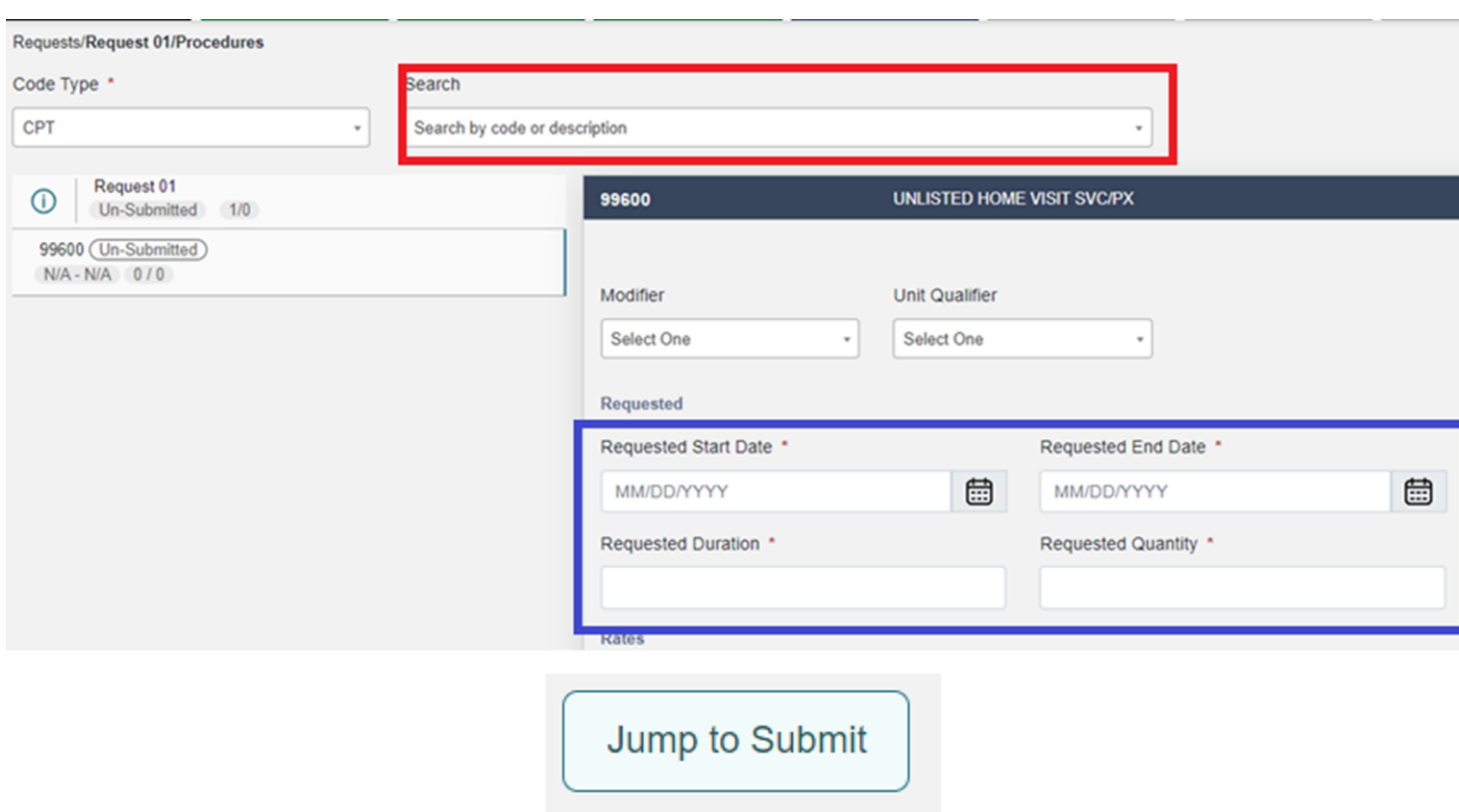

It will take a few moments to load after selecting a code.

The user will enter all required information for duration and quantity.

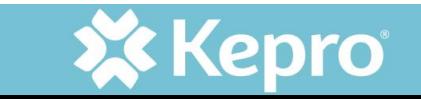

## QUESTIONNAIRES

- Once all codes are entered, users will click on Go to **Questionnaires**
- Only TBI requests require a questionnaire
- Jump to Submit goes to submission review page without going through each section of requestion
- If not jumping to submit page, click on Go to Attachments

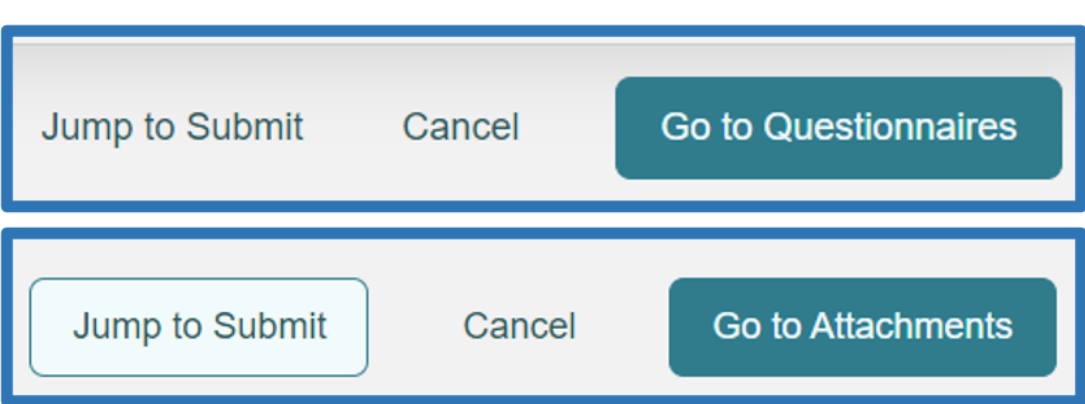

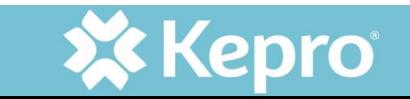

## ADDING ATTACHMENTS

#### • Click Upload a Document

- Upload all required documentation
- Label documents appropriately

**Attachments/Documents** 

No documents have been added yet.

Upload a document

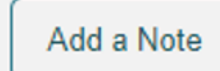

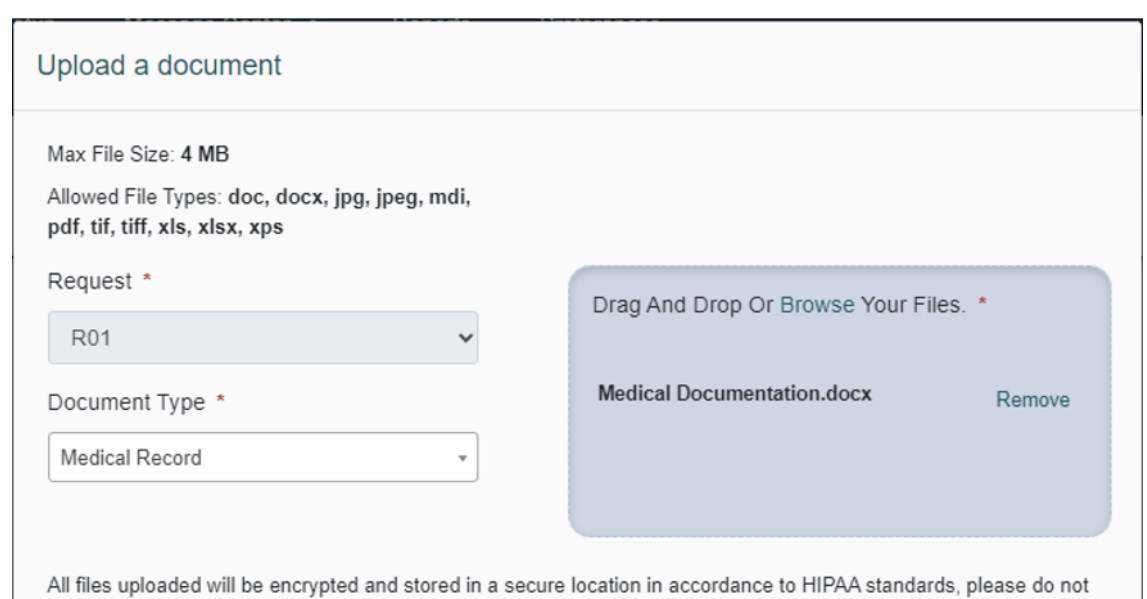

password protect or personally encrypt any files you wish to upload.

Larger files will take longer to upload/download. Please be patient.

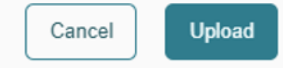

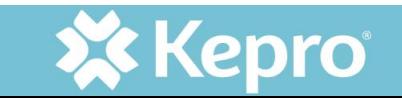

#### ADDING NOTES

- Click Go to Communications
- If a note is needed, click Add a Note (notes can be added in any section with the Add a Note radio button)

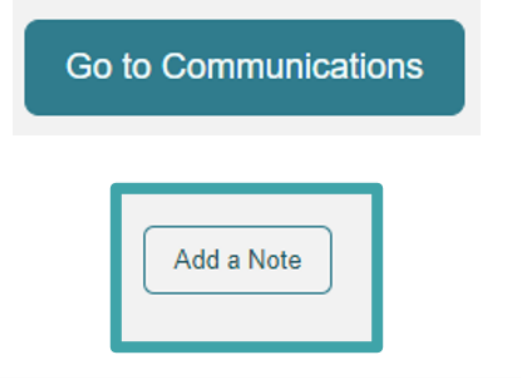

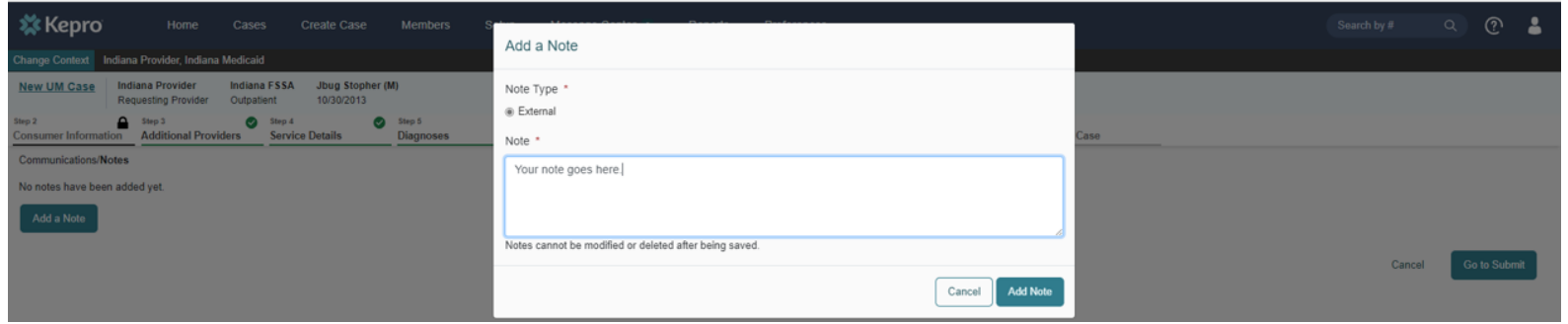

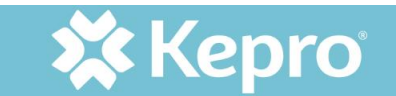

## REVIEW OF SELECTIONS

- Click Go to Submit
- The screen will display a summary page
- Click on any blue 'Update' hyperlink to review selections in each section of the authorization request

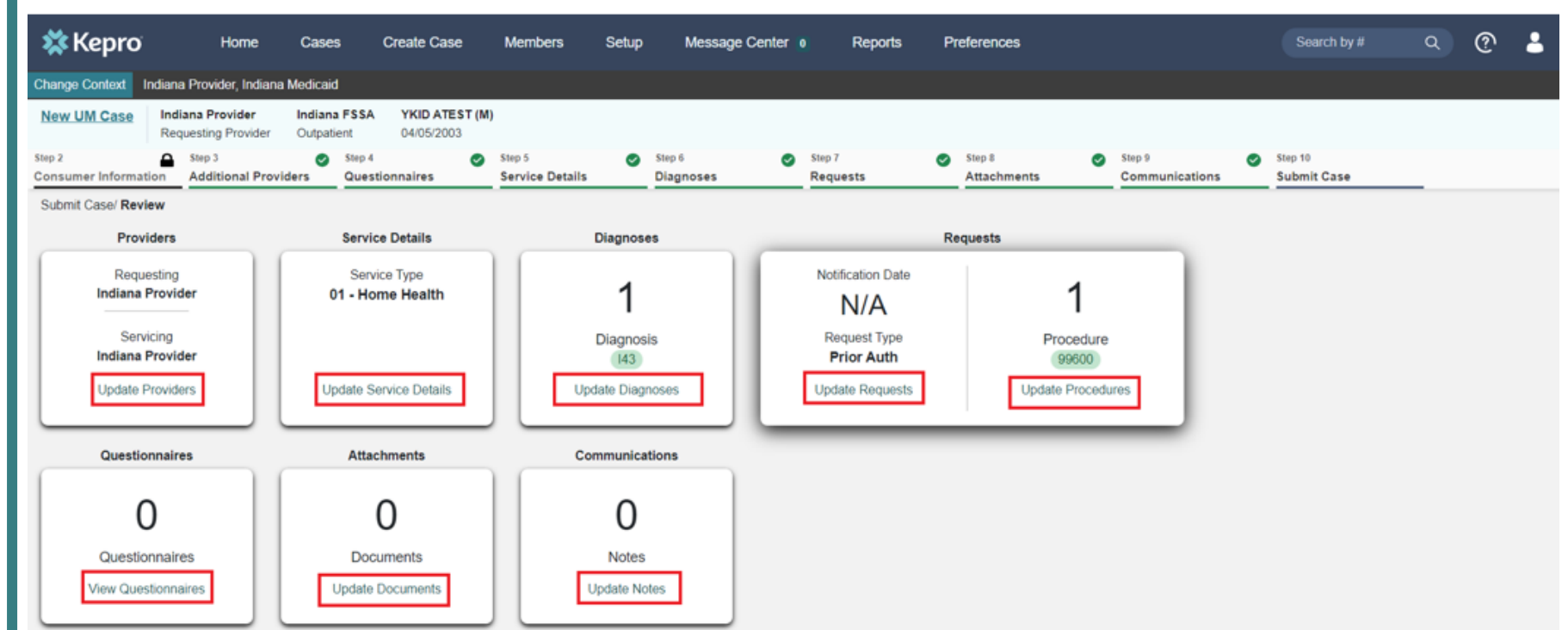

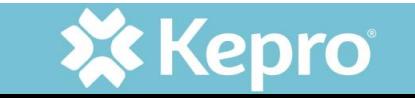

Cancel

## **SUBMISSION**

- Select Submit
- A disclaimer appears as a reminder that a PA does not guarantee payment
- Click Agree to agree to the disclaimer
- Then, the case will be submitted

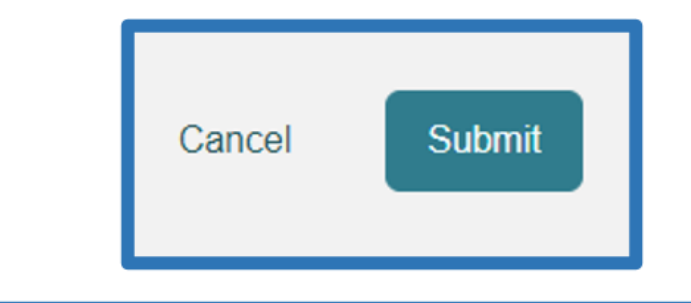

#### **Disclaimer**

I understand that precertification does not guarantee payment. I understand that precertification only identifies medical necessity and does not identify benefits.

Once you click Agree, a case number will be assigned and you will be taken to that case.

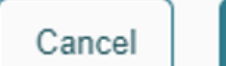

Agree

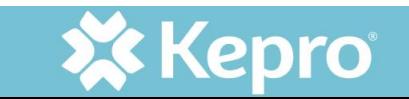

### OVERVIEW OF PA REQUEST

- After submission, the PA request overview appears
- The user will go to this page to monitor status of the PA

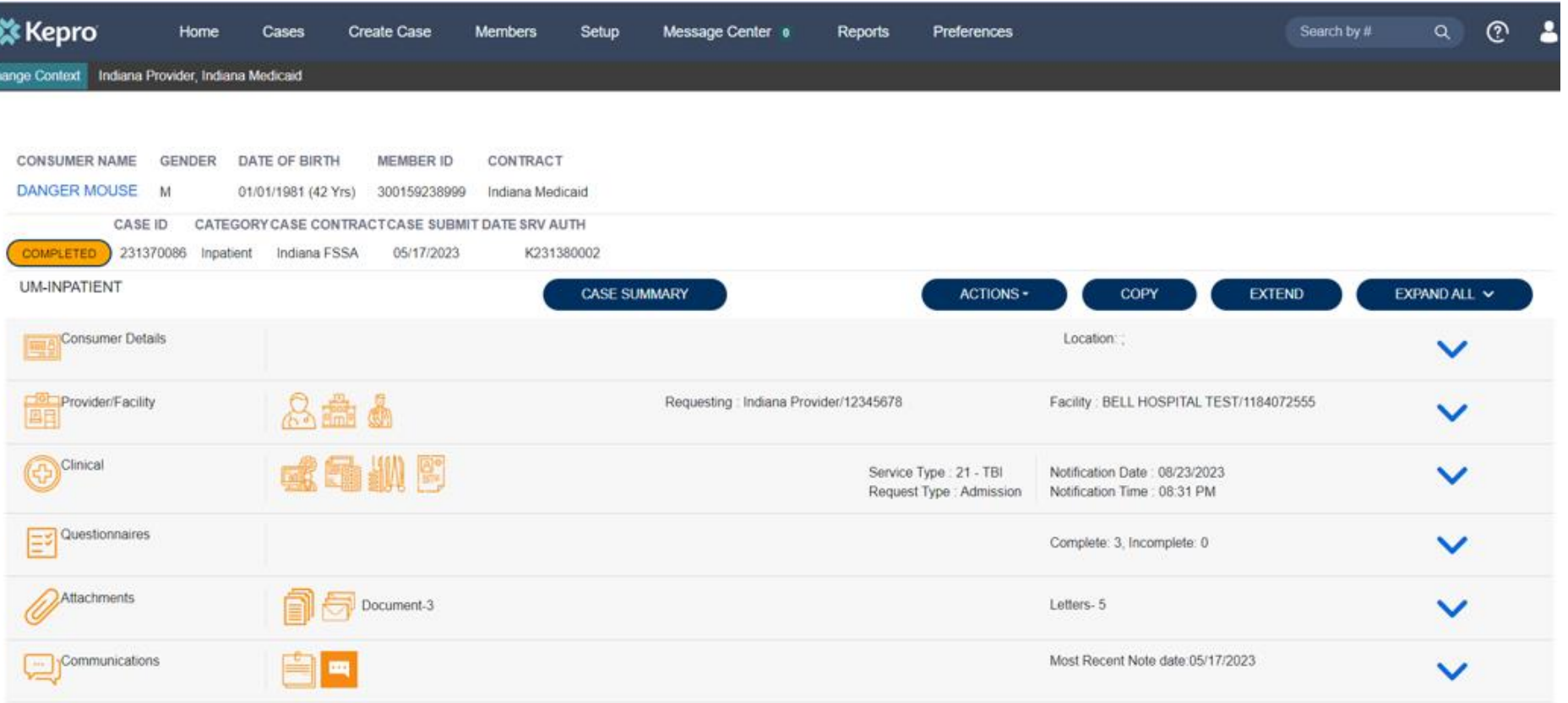

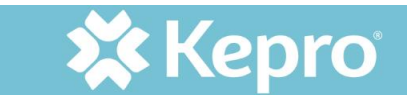

## CHECKING STATUS AND CASE SUMMARY

- Top left of Case Overview: case status and case ID number
- Top center is a button for Case Summary; shows overview of each section
- The case summary is read only; no changes can be made

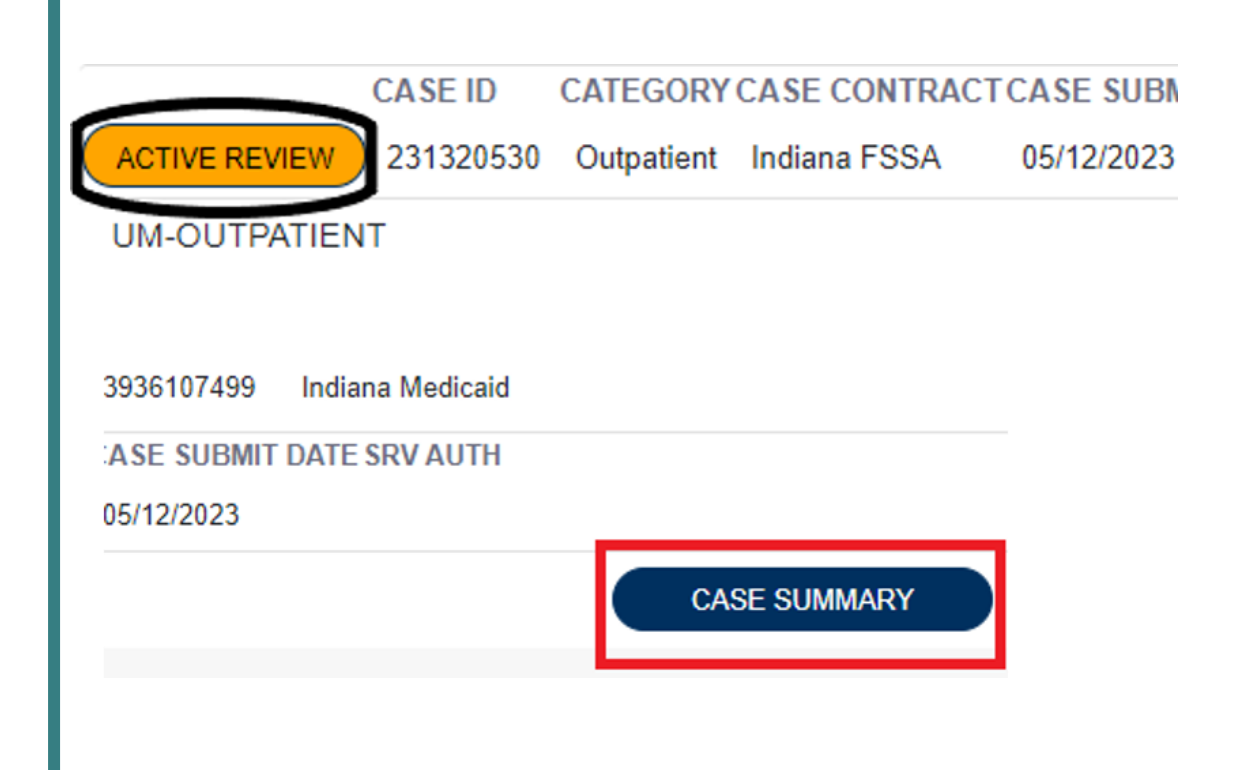

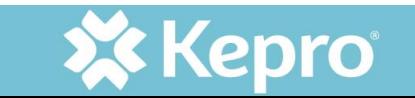

#### CASE SUMMARY OF ENTERED INFORMATION

#### **Case Summary: 231370066**

#### **Consumer Information**

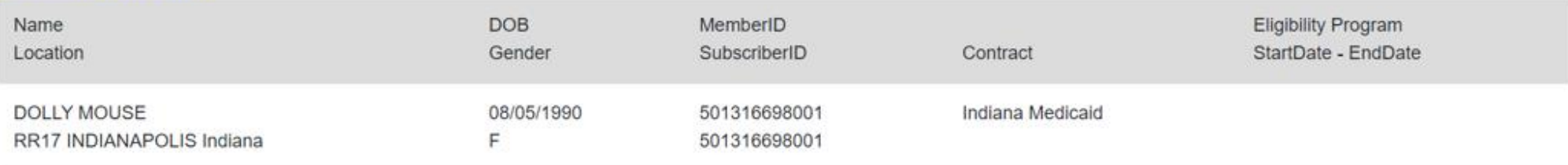

#### **Case Information**

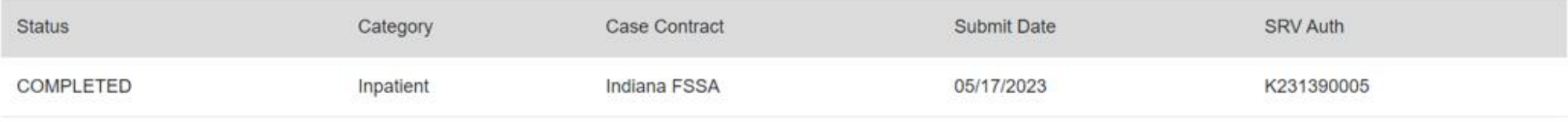

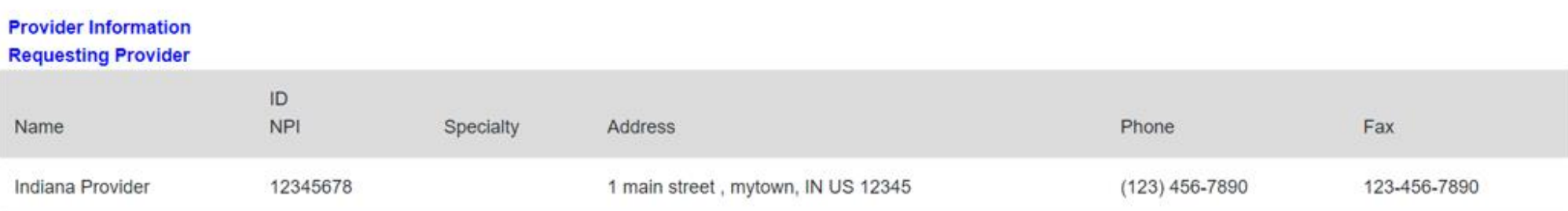

#### **Attending Physician**

 $ID$ 

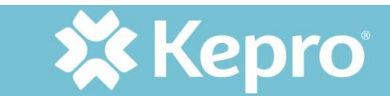

 $\vert \Theta \vert$ 

## ADDITIONAL OPTIONS ON CASE OVERVIEW

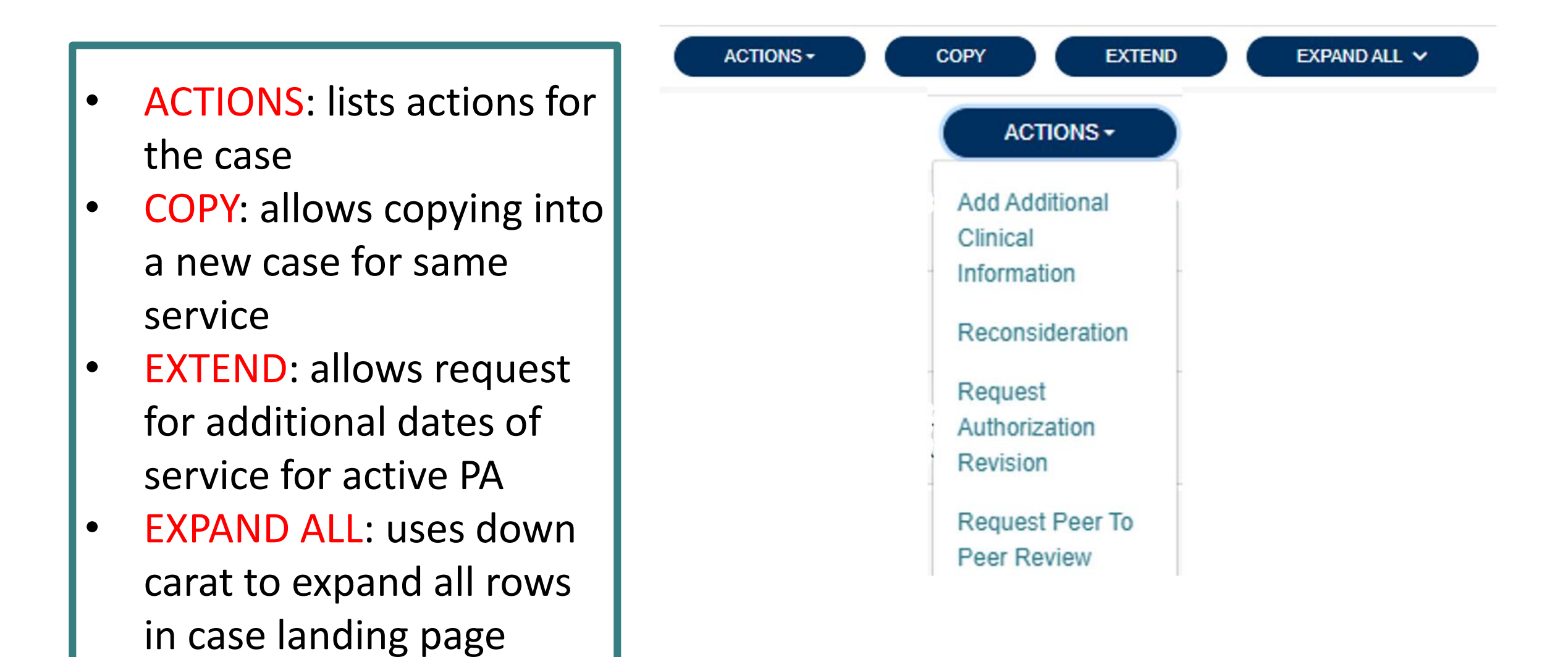

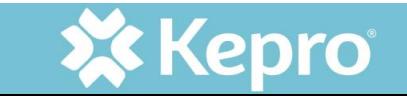

#### ACTION OPTIONS

#### All of the options look similar, only the label is different.

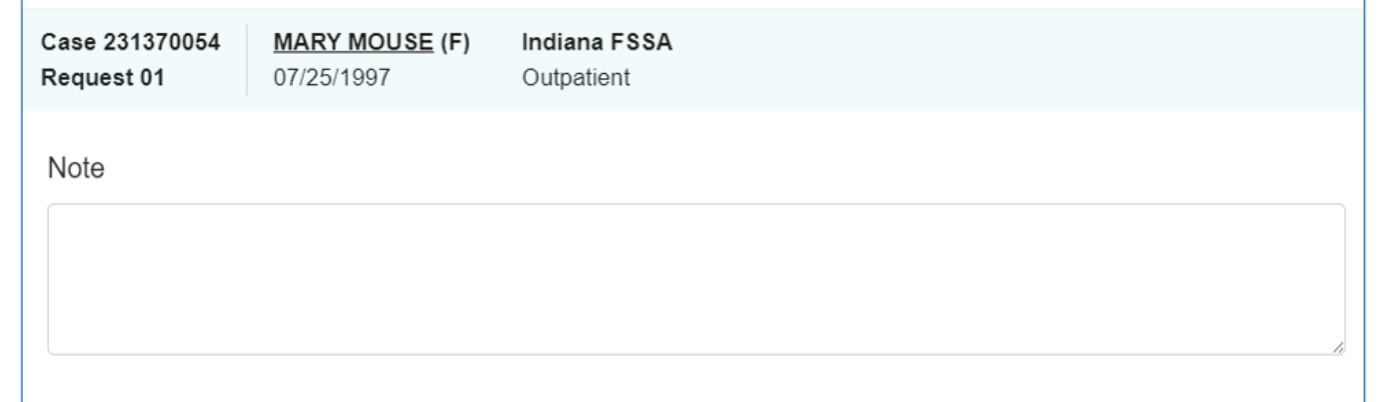

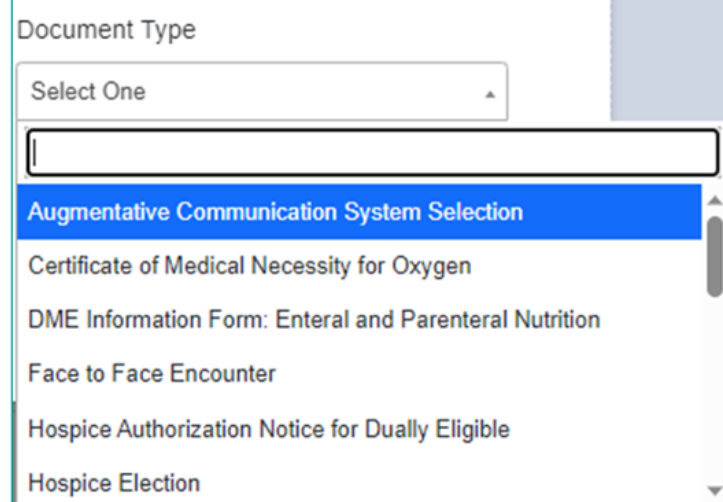

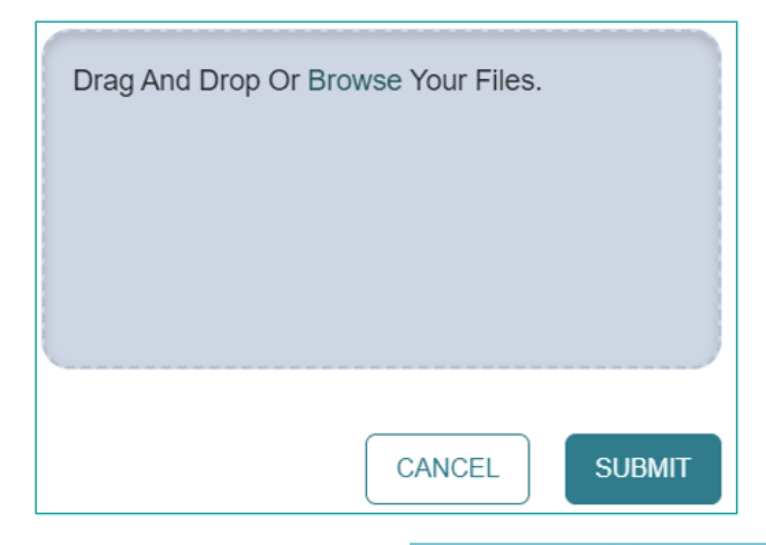

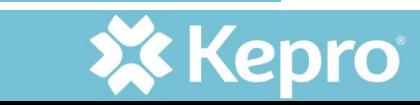

#### MONITORING THE PA STATUS

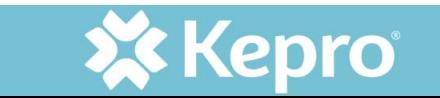

## CHECKING STATUS OF REQUEST

There are three ways to review the case status: search the Case ID, from the case queue, or pull up the consumer and select the case.

Below is what each stage of the status will look like.

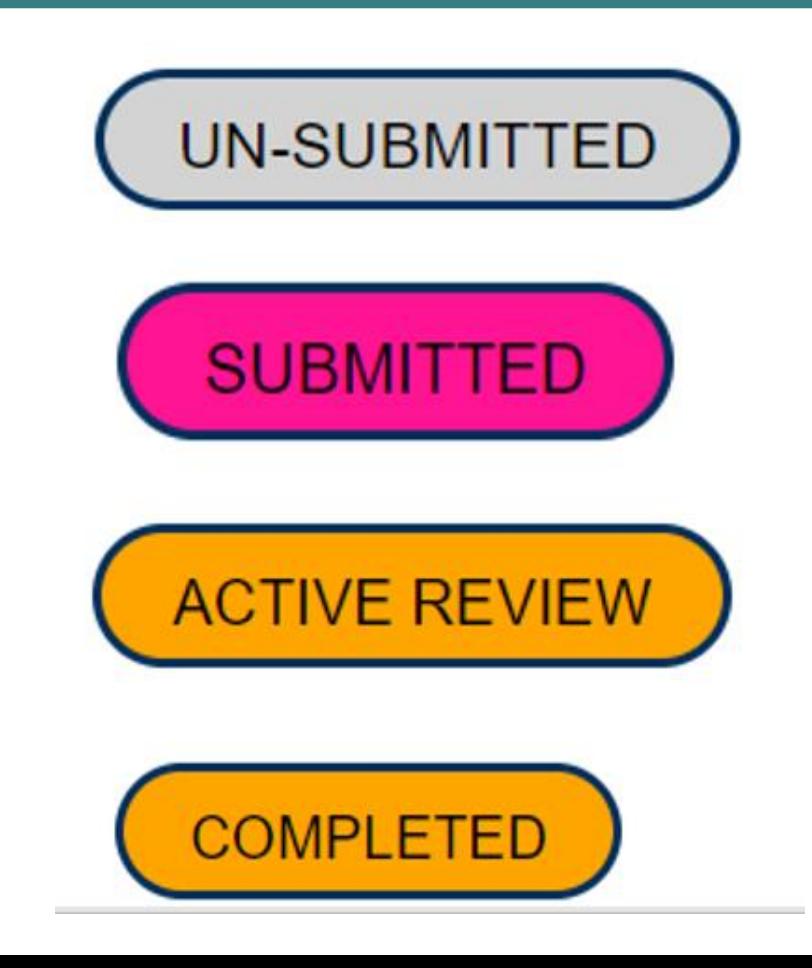

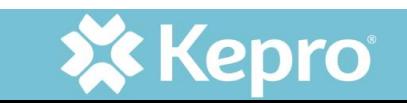

#### HOW TO UPDATE A PA

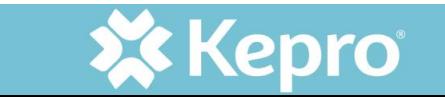

### AUTHORIZATION REVISION

- Use Request Authorization Revision in Actions drop down
- When faxing a request to update a PA, utilize the System Update Request form
- [IHCP Prior Authorization -](https://www.in.gov/medicaid/providers/files/pa-system-update-form.pdf) System [Update Request Form](https://www.in.gov/medicaid/providers/files/pa-system-update-form.pdf)

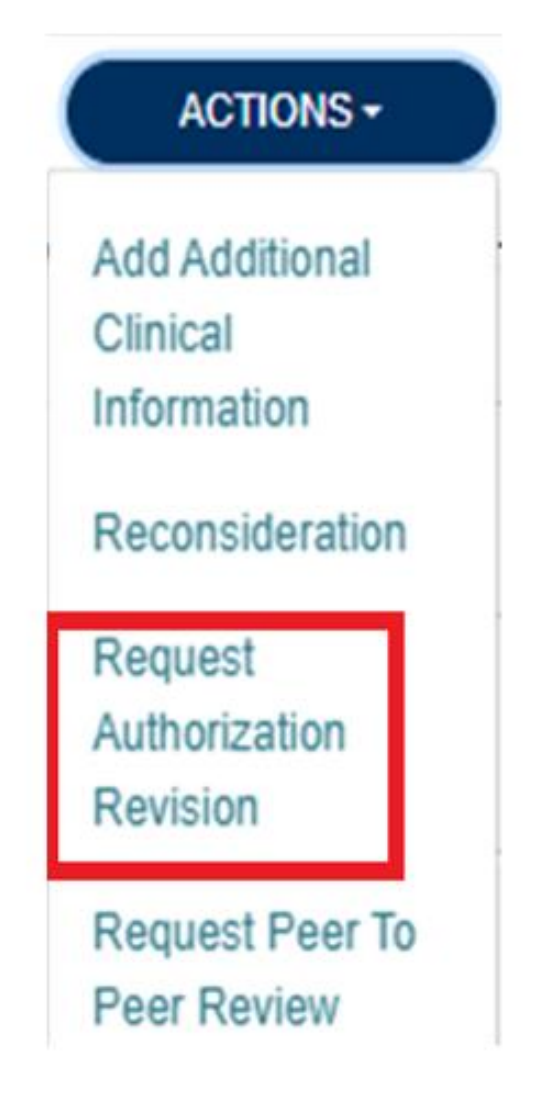

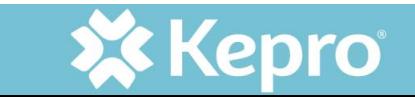

# **HELPFUL LINKS**

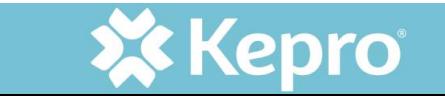

## IMPORTANT LINKS

- [Atrezzo Provider Portal](https://portal.kepro.com/) (log in)
- [Provider Education](https://inmedicaidffs.kepro.com/training) page for Indiana Medicaid FFS (training videos, step by step guides, important links, and news items)
- [Standard System Training](https://www.kepro.com/atrezzo-help) at Atrezzo Help site (not specific to Indiana but helpful to navigate system in general)

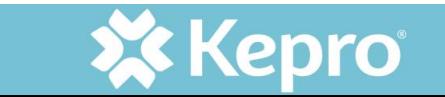

#### IMPORTANT LINKS CONTINUED

- [FSSA forms](https://www.in.gov/medicaid/providers/provider-references/forms/) (outlines all required forms for PA)
- [Provider Modules](https://www.in.gov/medicaid/providers/provider-references/bulletins-banner-pages-and-reference-modules/ihcp-provider-reference-modules/) (outlines requirements for specific request types including PA, claims, documentation requirements)
- [Provider Fee Schedules](https://www.in.gov/medicaid/providers/business-transactions/billing-and-remittance/ihcp-fee-schedules/) (outpatient fee schedule and professional fee schedule)

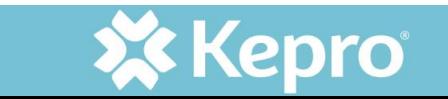

#### REVISITING CUSTOMER SERVICE CONTACT INFORMATION

- Phone: 866-725-9991 for case specific questions and authorization requests
- Fax: 800-261-2774 for authorization requests and clinical submission for PA
- Email: [INPriorAuthIssues@kepro.com](mailto::INPriorAuthIssues@kepro.com) system access, registration, and submissions issues

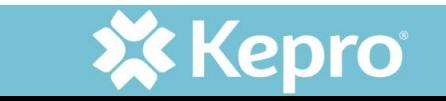

### QUESTIONS?

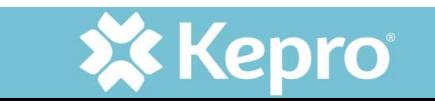